CHAPTER 02

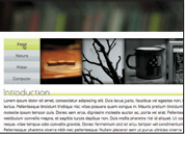

# **Internet Explorer 離れた場所をロールオーバーさせる 離れた場所をロールオーハーさせる │ 600 9**<br>フォトナビゲーションメニュー │ 20 20 8  $\binom{2}{2}$

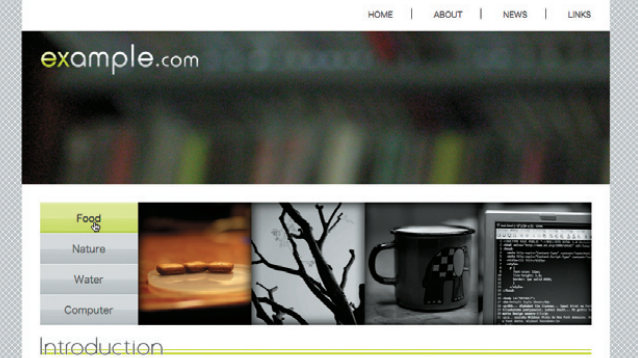

Lorem ipsum dolor sit amet, consectetur adipiscing elit. Duis lacus justo, faucibus vel egestas non, blandit nec ectus. Pellentesque tincidunt tristique nisl, vitae posuere quam congue in. Mauris pretium tincidunt tellus, eget molestie ipsum tempor quis. Donec sem eros, dignissim molestie auctor ac, porta vel erat. Pellentesque restibulum convallis magna, et sagittis turpis dapibus non. Duis mollis pharetra nisl id aliquet. Ut congue feugiat neque, vitae tempus odio convallis gravida. Donec fermentum orci et arcu tempor vel condimentum arcu semper. Pellentesque pharetra viverra nibh nec pellentesque. Nullam placerat sem ut purus ultricies viverra. Nulla amcorper leo tellus, eu vehicula urna. Aenean tristique, odio a egestas interdum, augue purus scelerisq lacus, sed bibendum ipsum ligula sit amet libero. Curabitur sit amet dolor id enim hendrerit lacinia ac vitae lorem

· 2009 example.com

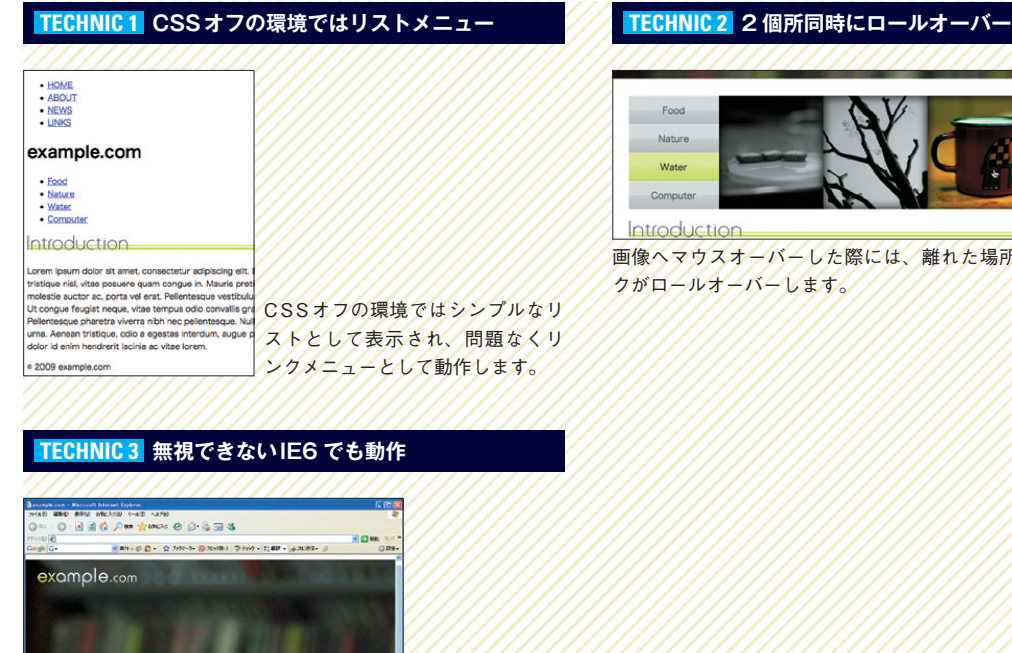

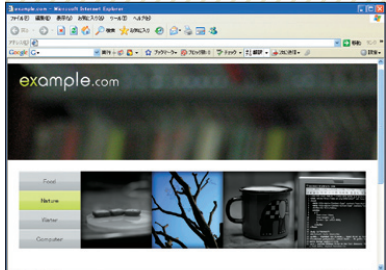

最新のモダンブラウザと同様に、IE6でも問題なく動作します。

### **制作・文:福島英児** リストとしてマークアップしたナビゲーショ ンメニューに、大きめの画像を使って目を引 くフォトナビゲーションメニューに仕上げま す。テキストリンクにマウスオーバーした際 に対応する画像が変化、逆に画像にマウスオー バーした際にはテキストリンクが変化するイ ンタラクティブな要素を盛り込みます。

#### **制作のポイント**

・シンプルなul要素でマークアップする ・positionプロパティによる位置決めを行う ・span要素を使うことでIE6にも対応する

### **使用するおもなコード**/**プロパティ**

background float position :hover疑似クラス

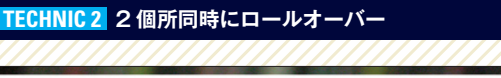

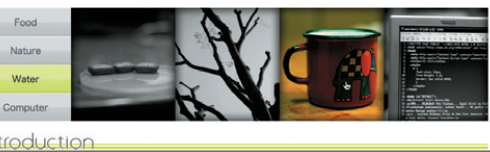

画像へマウスオーバーした際には、離れた場所のテキストリン クがロールオーバーします。

# **ロールオーバーさせる画像を用意する**

ナビゲーションの画像とテキス トリンクの背景画像を用意しま す。作成するフォトナビゲーションは、 す。それぞれのサイズに合わせて画像を <mark>01</mark> ナビゲーションの画像とテキス 縦200px、横900pxの大きさで、各パ 作成し、CSSを記述しましょう。<br>● トリンクの背景画像を用意しま ーツは ■■ のようなサイズで構成されま ーツは 1-1 のようなサイズで構成されま

#### 1-1

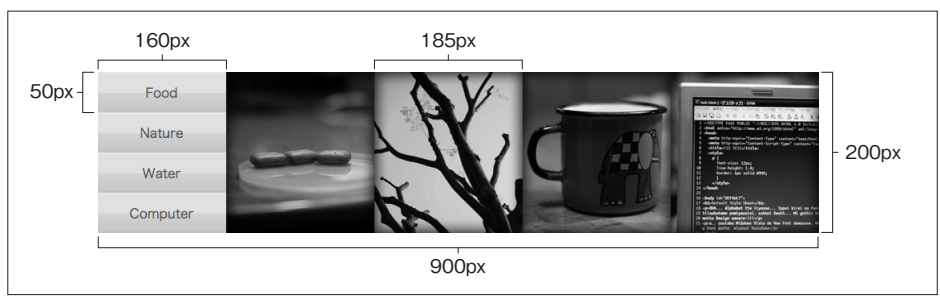

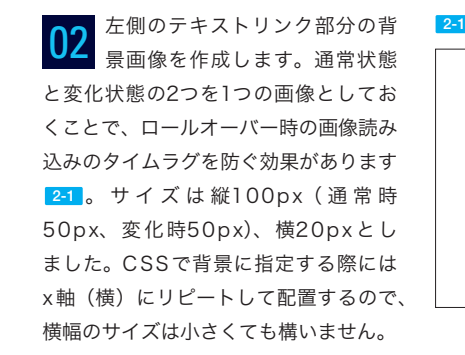

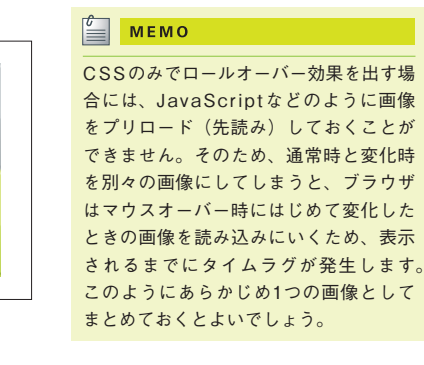

フォトメニューのメインとなる 画像もテキストリンクの背景画 03 3-1 3-2 像と同じように、通常時と変化時を1つ の画像としてまとめておきます 3-1 。通 常時のモノクロ画像は、フォトショップ の「色相・彩度】を使い彩度を落とすこ とで簡単に実現できます 3-2

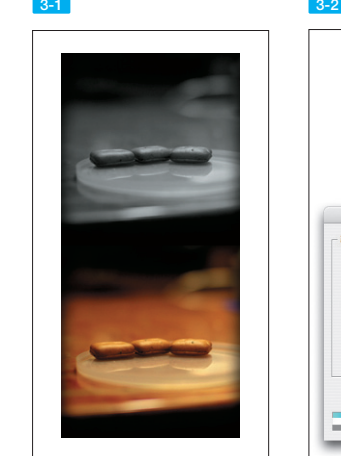

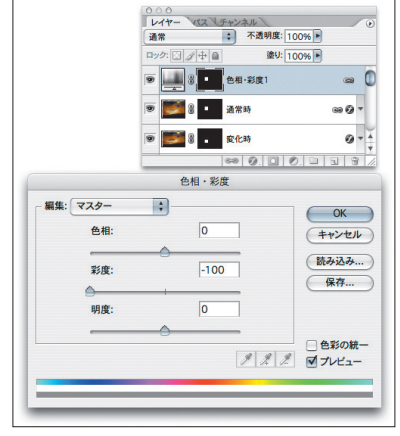

CHAPTER 02